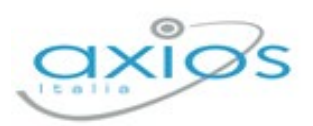

Revisione n. 1

28 marzo 2024

## **RETRIBUZIONI**

## Esportazioni Certificazione Unica/2024 su

Gestione Fiscale Web

2

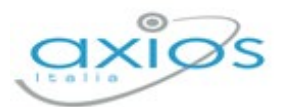

## **ESPORTAZIONE CU/2024 SU GESTIONE FISCALE WEB**

In seguito alla necessità di esportare in Gestione Fiscale Web le Certificazioni Uniche elaborate in Gestione Fiscale C/S e Retribuzioni C/S, è stata implementata la funzione "Esportazione Certificazione Unica/2024 su Gestione Fiscale web".

La seguente funzione è accessibile dal menu *Annuali->Esportazione Unica/2024 su Gestione Fiscale web* dell'area Retribuzioni C/S, anche se le Certificazioni Uniche sono state elaborate in Gestione Fiscale C/S.

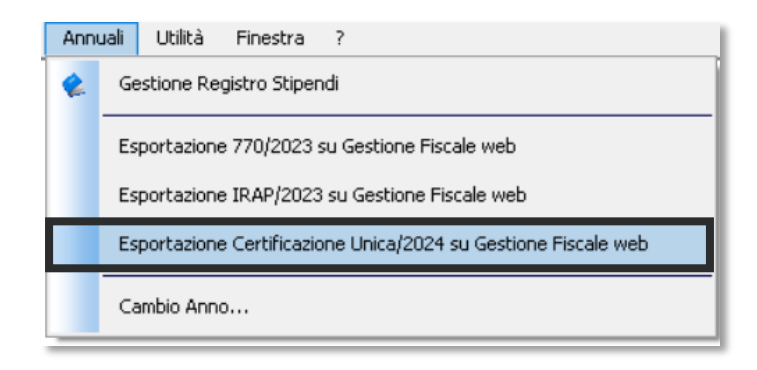

• Dopo aver cliccato sulla voce "Esportazione Certificazione Unica/2024 su Gestione Fiscale web", il programma prospetterà la seguente schermata.

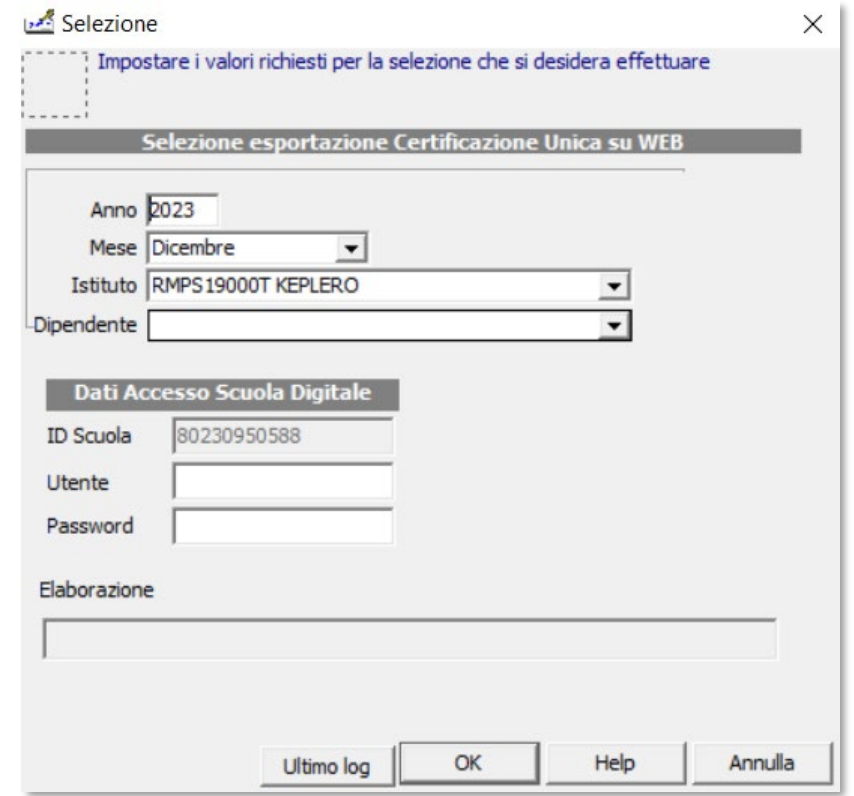

3

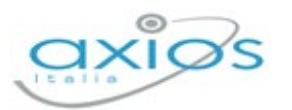

• A questo punto, sarà necessario selezionare l'anno, il mese e l'istituto su cui si è posizionati nell'elaborazione delle Certificazioni Uniche nelle aree Retribuzioni e Gestione Fiscale. (Di default, "Anno": 2023; "Mese": Dicembre).

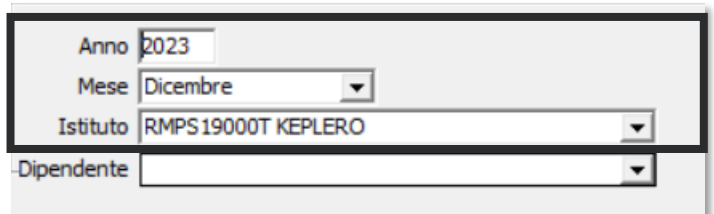

Lasciando vuoto il campo "Dipendente", l'esportazione sarà totale secondo i parametri precedentemente impostati; invece, selezionando un singolo dipendente dal menù a tendina, l'esportazione verrà effettuata solamente per l'anagrafica scelta.

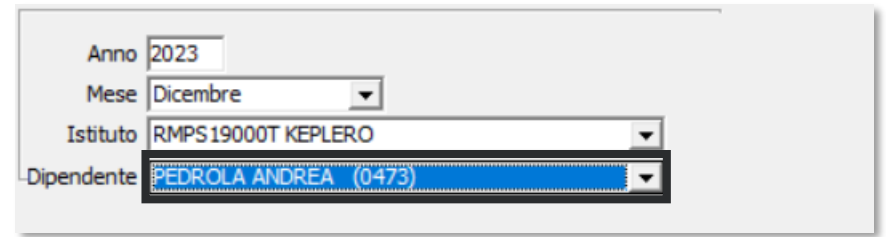

• Per procedere con l'invio delle CU, sarà ora necessario inserire le proprie credenziali di Segreteria Digitale negli appositi spazi e poi cliccare il tasto  $\boxed{\phantom{a} \alpha \phantom{a}}$ 

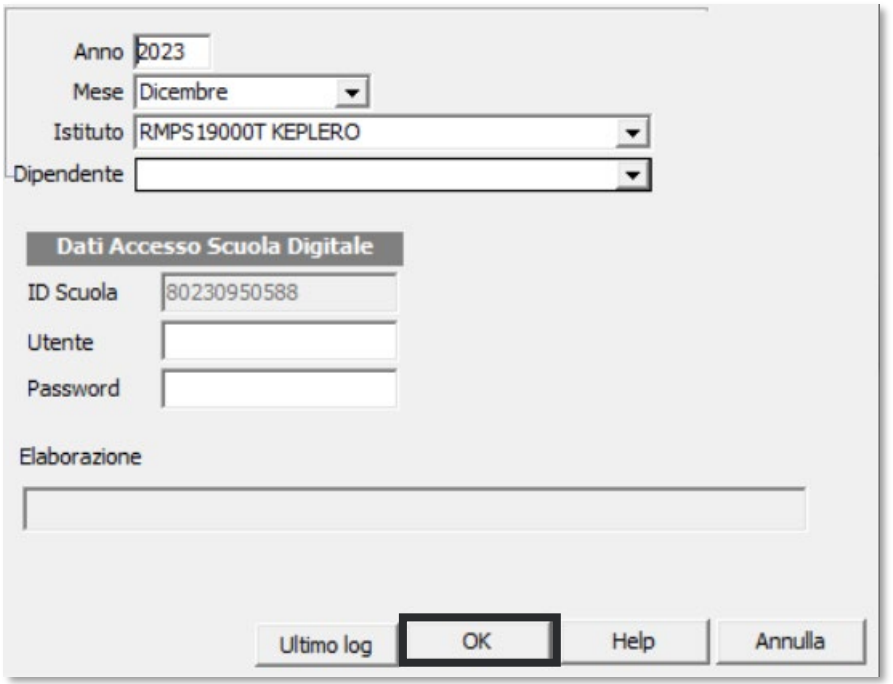

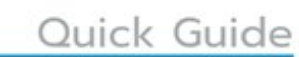

4

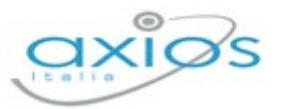

• A questo punto, il programma mostrerà un messaggio di conferma di esportazione poiché si tratta di un'operazione irreversibile che sovrascriverà le esportazioni precedentemente effettuate. Una volta sicuri, procedere con la conferma tramite il  $\frac{\mathsf{t} \cdot \mathsf{t} \cdot \mathsf{t}}{\mathsf{t} \cdot \mathsf{t} \cdot \mathsf{t}}$ 

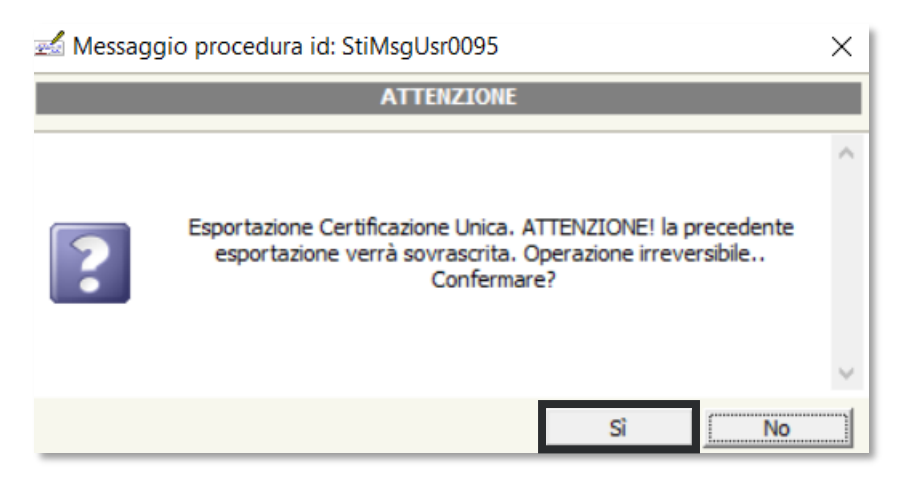

• Terminata l'esportazione, il programma genererà un file di log contenente la conferma dell'avvenuta esportazione e gli eventuali errori riscontrati. Per recuperare l'ultimo file di log prodotto, basterà cliccare il tasto Ultimo log

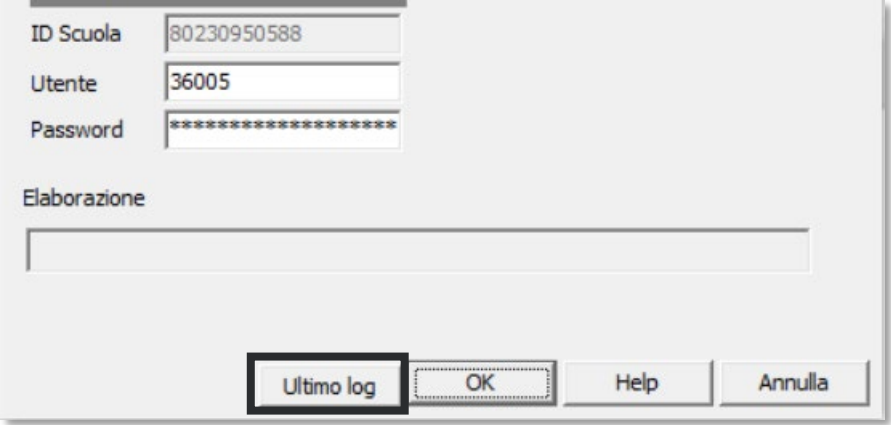